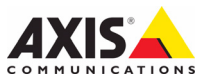

**AXIS M3113-R 네트워크 카메라 AXIS M3113-R M12 네트워크 카메라 AXIS M3114-R 네트워크 카메라**

**AXIS M31 네트워크 카메라 시리즈**

**AXIS M3114-R M12 네트워크 카메라**

**설치 안내서**

#### **문서 정보**

이 문서는 사용자 네트워크에 AXIS M3113-R, AXIS M3113-R M12, AXIS M3114-R 및 AXIS M3114-R M12를 설 치하는 지침에 대한 안내서입니다. 네트워크에 대한 사전 지식이 있는 경우 제품 설치 시 도움이 됩니다.

#### **법적 고지**

비디오 및 오디오 감시는 국가에 따라 법적으로 금지되어 있을 수 있습니다. 감시 목적으로 이 제품을 사용하기 전에 해당 지역의 법률을 확인하시기 바랍니다.

이 제품에는 H.264 디코더 라이선스 한(1) 개가 포함되어 있습니다. 추가 라이선스를 구입하려면 해당 리셀러에게 연락하십시오.

#### **EMC(전자파 적합성)**

이 장비는 RF(무선 주파수) 에너지를 생성, 이용 및 방사할 수 있으며, 지침에 따라 설치 및 사용하지 않는 경우 무선 통신에 해로운 간섭을 초래할 수 있습니다. 그러나 특정 설 치 환경에서 간섭이 발생하지 않는다는 보장은 없습니다.

이 장비를 껐다 켰을 때 라디오 또는 TV 수신에 해로운 간 섭이 발생하는 경우, 사용자는 다음 방법 중 1~2개를 사용 하여 간섭을 보정할 수 있습니다. 수신 안테나의 방향을 바 꾸거나 위치를 변경합니다. 장비와 수신기 사이의 간격을 벌립니다. 장비를 수신기와 다른 회로의 콘센트에 연결합 니다. 판매자 또는 경험이 많은 라디오/TV 기술자에게 문 의합니다. EMC 표준을 준수하기 위해 이 장치에 STP 네트 워크 케이블을 사용해야 합니다.

**미국 -** 이 장비는 FCC 규칙 15부 B호에 따라 B등급 컴퓨 팅 장치 제한 규정 테스트를 통과하였습니다. 해당 제한 규 정은 상업적 환경에서 작동할 때 위와 같은 간섭을 예방하 기 위해 고안된 합리적인 보호 장치입니다. 주거 지역에서 이 장비를 작동하는 경우 간섭이 발생할 가능성이 있으며, 사용자는 이를 보정하기 위해 자체 비용으로 가능한 모든 방법을 동원해야 합니다.

**캐나다 -** 이 B등급 디지털 장비는 캐나다 ICES-003을 따 릅니다.

**유럽 -** 이 디지털 장비는 EN55022의 B 제한 규정에 따른 방출 요건 및 EN55024 주거 및 상업 조항에 따른 면 제 요건을 충족합니다.

**일본 -** 이 제품은 정보 기술 장비 간섭 자발 통제 위원회 (VCCI)의 표준에 기반을 둔 B등급 제품입니다. 이 장비를 실내의 라디오 또는 텔레비전 수신기 근처에서 사용하는 경우 전파 간섭을 초래할 수 있습니다. 설치 지침에 따라 설치 및 사용하시기 바랍니다.

**호주 -** 이 전자 장치는 무선 통신(전자파 적합성) 표준 AS/NZS CISPR22의 요건을 충족합니다.

#### **장비 개조**

이 장비는 사용 설명서에 나와 있는 지침을 엄격히 준수하 여 설치 및 사용해야 합니다. 이 장비에는 사용자가 직접 수리할 수 있는 구성부품이 없습니다. 장비를 무단으로 변 경하거나 개조하는 경우 해당 규제 인증 및 승인은 모두 무효화됩니다.

#### **책임**

이 문서는 최대한 주의를 기울여 작성하였습니다. 잘못된 정보나 누락된 사항이 있는 경우, Axis 한국 지사로 알려 주시기 바랍니다. Axis Communications AB는 기술적 오 류 또는 오타에 대해 그 어떤 책임도 지지 않으며, 사전 통 지 없이 제품 및 문서를 변경할 수 있습니다. Axis Communications AB는 특정 목적에 대한 상업성 및 적합 성의 암시적 보증은 물론, 이에 국한되지 않고 이 문서에 포함되어 있는 자료에 대해 그 어떠한 종류의 보증도 하 지 않습니다. Axis Communications AB는 이 자료의 공급, 실행 또는 사용과 관련하여 발생하는 부수적인 또는 결과 적인 손상에 대해 그 어떤 책임도 지지 않습니다.

#### **RoHS(유해물질 제한 지침)**

이 제품은 유럽 RoHS 지침인 2002/95/EC 및 중국 RoHS 규제인 ACPEIP를 모두 준수합니다.

#### **WEEE 지침**

EU에서는 WEEE 지침(전기 · 전자기기 폐기물 처리 지침)에 관한 Directive 2002/96/EC를 제 정했습니다. 이 지침은 EU에 가입되어 있는 모 든 국가에 적용됩니다.

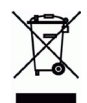

æ

이 제품 또는 이 문서에 나와 있는 WEEE 표시(우측 참조) 는 이 제품을 가정용 쓰레기와 함께 폐기해서는 안 된다는 의미입니다. 이 제품은 인체 및/또는 환경 오염을 방지하 기 위해 환경 친화적이고 승인된 재활용 절차에 따라 폐기 해야 합니다. 이 제품의 올바른 폐기 방법에 대한 자세한 내용은 해당 지역의 폐기물 담당 지방 관청 또는 제품 공 급자에게 문의하십시오.

기업은 이 제품의 올바른 폐기 방법에 대한 정보를 제품 공급자에게 문의해야 합니다. 이 제품은 다른 산업 폐기물 과 함께 폐기해서는 안 됩니다.

자세한 내용은 www.axis.com/techsup/commercial waste를 방문하십시오.

#### **지원**

기술적 도움이 필요한 경우 해당 Axis 리셀러 측에 문의하 시기 바랍니다. 고객 질문에 즉시 대답해 드릴 수 없는 경 우 리셀러는 신속하게 응답해 드릴 수 있도록 고객 질문을 적절한 채널로 전달합니다. 인터넷이 연결되어 있는 경우 에는 다음과 같이 하십시오.

- 사용자 설명서와 펌웨어 업데이트 다운로드
- FAQ 데이터베이스에서 관련 문제에 대한 해결책 검색 (제품별, 카테고리별 또는 직접 입력하여 검색)
- 개인 지원 영역에 로그인하여 Axis 지원에 문제 보고

# **AXIS M31 시리즈 설치 안내서**

이 설치 안내서에는 다음 네트워크 카메라를 설치하는 지침이 포함되어 있습니다.

- AXIS M3113-R
- AXIS M3113-R M12
- AXIS M3114-R
- AXIS M3114-R M12

제품 사용에 관한 다른 모든 내용은 패키지에 포함되어 있는 CD 또는 www.axis.com/techsup의 사용 설명서를 참조하시기 바랍니다.

**중요!** 

이 제품은 해당 지역 법률 및 규제 를 준수하여 사용해야 합니다.

### **설치 순서**

- 1. 패키지 내용물과 아래 목록을 비교해 보십시오.
- 2. 하드웨어 개요 확인. [4페이지](#page-3-0)를 참조하십시오.
- 3. 하드웨어 설치. [6페이지](#page-5-0)를 참조하십시오.
- 4. IP 주소 할당. [8페이지](#page-7-0)를 참조하십시오.
- 5. 패스워드 설정. [11페이지](#page-10-0)를 참조하십시오.
- 6. 초점 조절. [12페이지를](#page-11-0) 참조하십시오.
- 7. 설치 완료. [12페이지를](#page-11-1) 참조하십시오.

### **패키지 내용물**

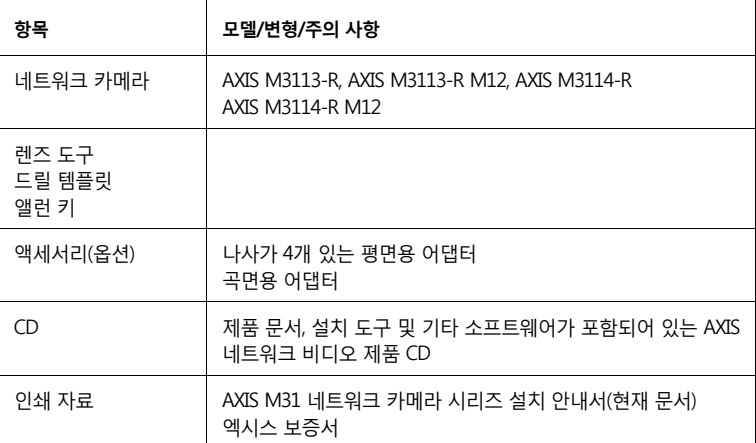

## <span id="page-3-0"></span>**하드웨어 개요**

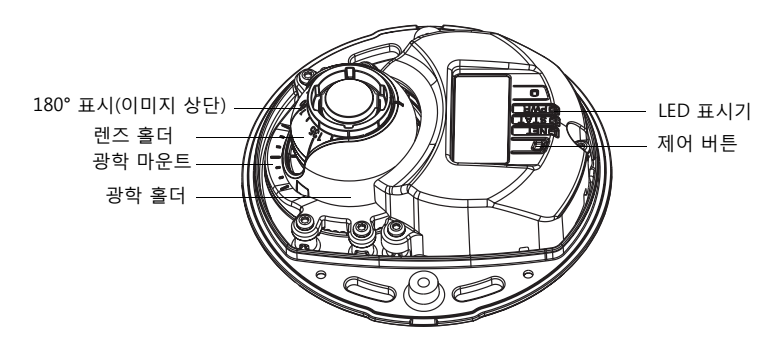

**렌즈 도구**

검은색 고무 측면(초점 조절용)

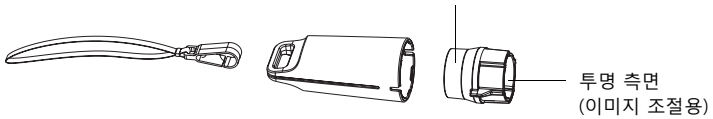

이미지 조절용 렌즈 도구

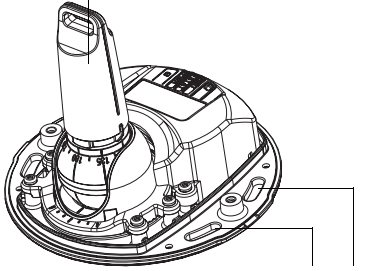

초점 조절용 렌즈 도구

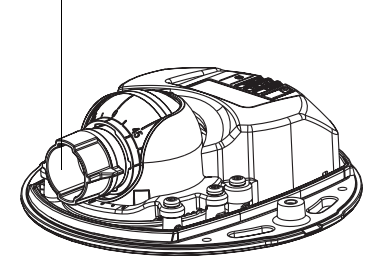

여기에 나사를 사용하여 카메라를 장착 면에 장착

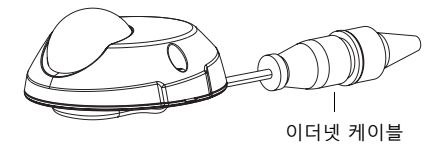

### **LED 표시기**

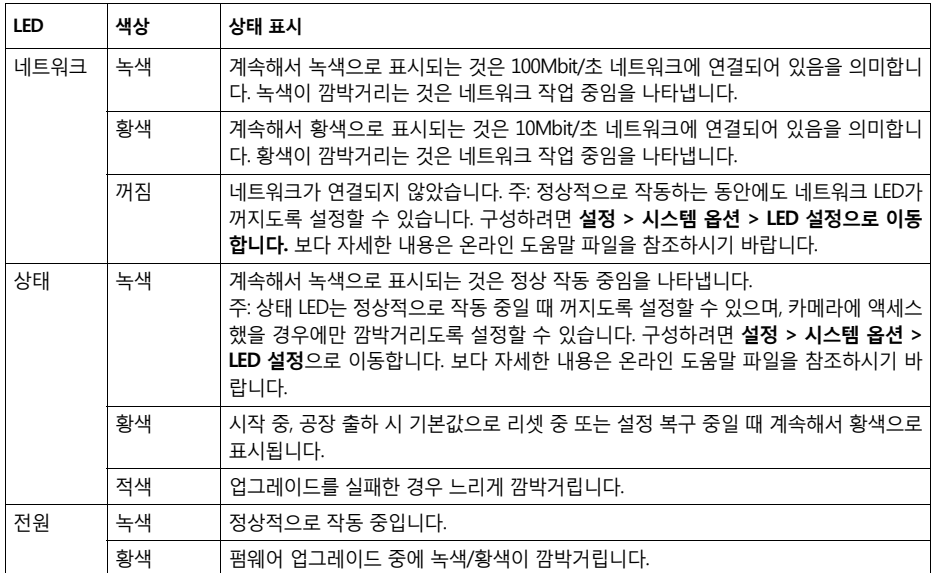

### **장치 커넥터**

**(AXIS M3113-R/AXIS M3114-R) 네트워크 커넥터 -** 10BaseT/100BaseTX용 암 RJ-45 이더넷 커 넥터. PoE(Power over Ethenet) 지원. 보호막으로 쌓인 케이블의 사용을 권장합니다.

**(AXIS M3113-R M12/AXIS M3114-R M12) 네트워크 커넥터 -** D-코딩된 견고한 암 M12 커넥 터. PoE 지원. 보호막으로 쌓인 케이블의 사용을 권장합니다.

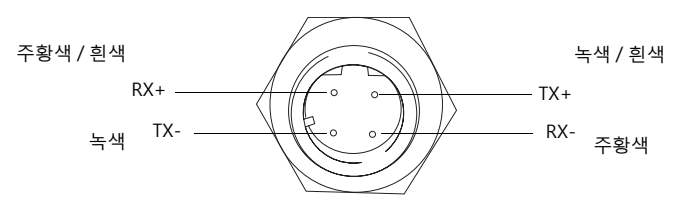

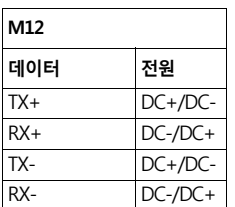

### **6 페이지 AXIS M31 네트워크 카메라 시리즈 설치 안내서**

### <span id="page-5-0"></span>**❶ 하드웨어 설치**

- 1. 나사 2개를 풀어 카메라 장치에서 상단 커버를 분리합니다. 그런 다음 상단 커버에 있는 구멍에 드라이버를 넣고 들어올립니다.
- 2. 필요한 설치 유형에 따라 아래의 해당 지침을 따르십시오.

### **어댑터 없이 카메라 장착**

- 1. 카메라 렌즈가 우측을 향하도록 장착 면의 드릴 템플릿을 조정한 후, 나사 구멍 4개와 케이블 구멍 1개를 뚫습니다.
- 2. 카메라의 나사 구멍과 장착 면의 나사 구멍을 맞춘 다음, 나사 4개 로 카메라를 장착합니다.
- **주:** •와셔가 있는 각각의 나사 헤드는 높이 5mm, 직경 7mm를 초과하지 않는 것을 권장합니다.

•접시머리 나사 헤드는 사용하지 마십시오.

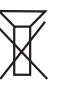

3. 네트워크 케이블을 카메라 이더넷 케이블에 장착합니다.

### **어댑터를 이용하여 곡면에 장착**

- 1. 어댑터를 곡선 모양의 장착 면에 놓고 두 만곡 부분을 맞 춘 다음, 구멍을 뚫어야 할 경우에 나사 구멍 2개를 표시 합니다.
- 2. 끝 부분을 당겨 어댑터의 접착 탭에서 보호지를 떼어냅 니다.
- 3. 어댑터를 제자리에 놓고 접착 탭을 아래로 누릅니다.

#### **주 :**

접착 탭이 표면 재질에 고정되지 않는 경우 나사 2개를 사 용하여 어댑터를 표면에 고정할 수 있습니다.

- 4. 드릴 템플릿을 어댑터에 놓고 카메라가 가리키기를 원하 는 방향으로 카메라 렌즈를 돌립니다.
- 5. 나사 구멍이 어댑터의 나사 구멍과 맞춰 지도록 템플릿을 조정합니다.
- 6. 케이블 구멍을 표시한 다음, 구멍을 뚫어야 할 경우 나사 구멍 4개를 표시합니다.
- 7. 케이블 구멍을 뚫은 다음, 필요한 경우 나사 구멍 4개를 뚫습니다.

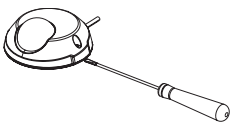

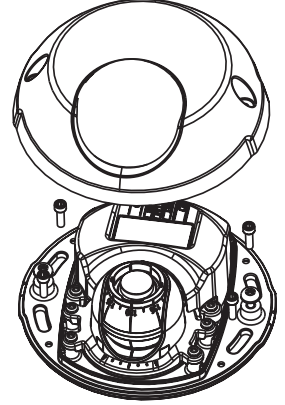

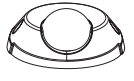

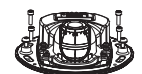

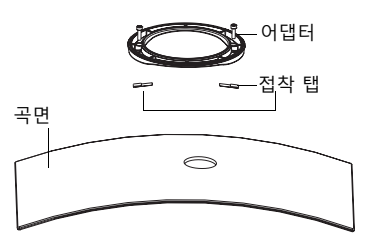

### **AXIS M31 네트워크 카메라 시리즈 설치 안내서 7 페이지**

- 8. 이 구멍으로 카메라의 이더넷 케이블을 통과 시킵니다.
- 9. 어댑터 위의 카메라를 우측으로 향하게 하고 나사 4개로 고정합니다.

### **어댑터를 이용하여 평면에 장착**

- 1. 어댑터를 장착 면에 놓고 케이블 구멍을 적절히 배치합니다.
- 2. 표면 재질에 적합한 나사 3개로 어댑터를 고정합니다.
- 3. 카메라의 이더넷 케이블을 어댑터 구멍에 고정한 다음 제자리로 누릅 니다.
- 4. 카메라를 어댑터 위에 놓고 렌즈가 올바른 방향을 향하도록 카메라를 회 전시킵니다.
- 5. 제공된 나사 4개를 미리 준비해 두었다가 카메라의 나사 구멍을 어댑터 의 나사 구멍에 맞춰 정렬한 다음, 어댑터에 나사 4개를 장착합니다(토크  $> 1.5$ Nm).
- 6. 네트워크 케이블을 카메라의 이더넷 케이블에 장착합니다.
- **주:** 접시머리 나사 헤드는 사용하지 마십시오.

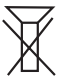

### *◉* **렌즈 조절**

렌즈 공구를 렌즈 홀더에 끼운 다음 렌즈 공구 손잡이를 원하는 방향으로 향하게 하여 렌즈 위치를 조 절합니다. 위아래로 0 ~ 90도, 좌우로 30도까지 5도 단위로 조절할 수 있습니다.

렌즈 홀더를 돌려 이미지를 조절할 수도 있습니다.

이미지도 수평 정렬되도록 렌즈 공구의 립을 수평으로 정렬합니다.

**주:** •렌즈 홀더의 '0' 표시는 이미지 하단을 나타내는 것이며, '180' 표시는 이미지 상단을 나 타내는 것입니다(위의 [하드웨어 개요](#page-3-0) 참조). 카메라를 거꾸로 장착한 경우에는 '0' 표시가 렌즈 상단에 오고 '180' 표시가 렌즈 하단에 오도록 조절하십시오.

•광학 홀더의 하단 내부에 있는 라인을 광학 마운트 중앙에 있는 라인과 맞춰야 합니다.

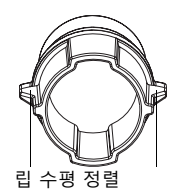

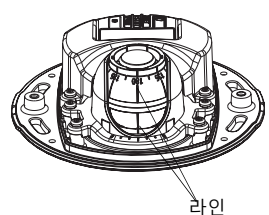

**한국어**

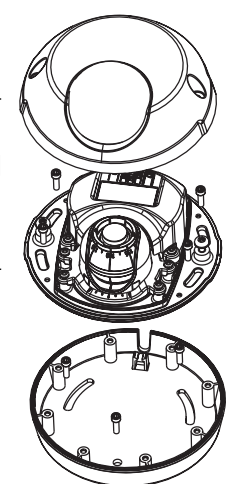

### <span id="page-7-0"></span>**IP 주소 할당**

AXIS M31 네트워크 카메라 시리즈는 이더넷 네트워크상에서 사용할 수 있도록 설계된 제품으로 IP 주 소가 있어야 액세스 가능합니다. 오늘날 대부분의 네트워크는 연결된 장치에 IP 주소를 자동으로 할당 하는 DHCP 서버를 사용합니다. 사용자의 네트워크가 DHCP 서버를 사용하지 않는 경우, AXIS M31 네 트워크 카메라 시리즈 네트워크 카메라는 기본 IP 주소로 192.168.0.90을 사용합니다.

AXIS IP 유틸리티 및 AXIS 카메라 관리는 Windows에서 IP 주소 설정에 권장되는 방식입니다. 이 무료 애플리케이션은 제품과 함께 제공된 Axis 네트워크 비디오 제품 CD에서 사용하거나 www.axis.com/techsup에서 다운로드받을 수 있습니다. 설치하고자 하는 카메라의 개수에 따라 가장 적합한 방식을 사용하십시오.

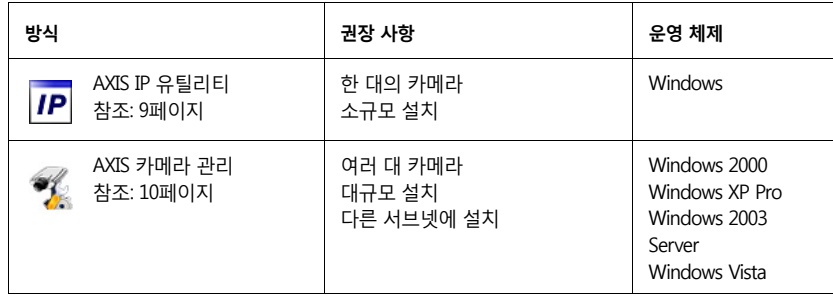

**주 :**

• IP 주소를 설정할 수 없는 경우에는 작동 중인 방화벽 차단이 있는지 확인하시기 바랍니다.

• 기타 운영 체제 등에서 IP 주소를 할당하거나 확인하는 다른 방법에 대해서는 [13페이지](#page-12-0)를 참조하시기 바랍니다.

### <span id="page-8-0"></span>**AXIS IP 유틸리티 - 한 대의 카메라 / 소규모 설치**

AXIS IP 유틸리티는 사용자 네트워크에서 엑시스 장치를 자동으로 찾아서 표시합니다. 이 애플리케이 션을 통해 정적 IP 주소를 수동으로 설정할 수 있습니다. AXIS IP 유틸리티는 엑시스 네트워크 비디오 제품 CD에서 사용하거나 www.axis.com/techsup에서 다운로드받을 수 있습니다.

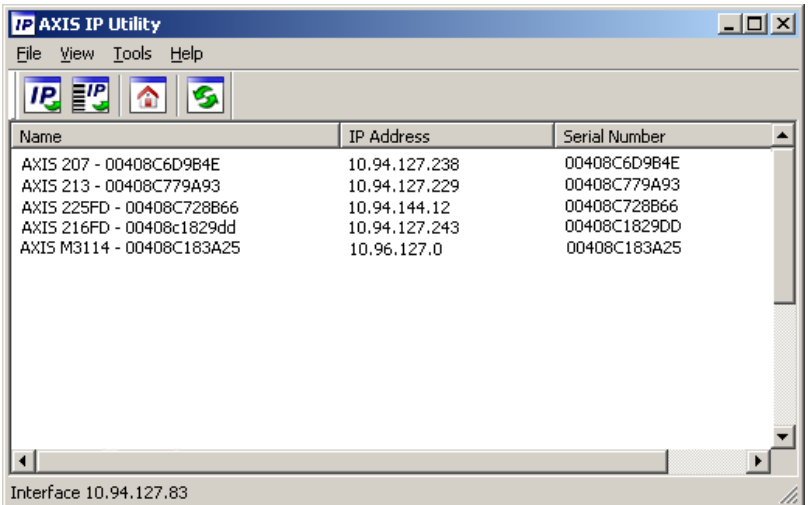

컴퓨터가 AXIS IP 유틸리티를 작동함에 따라 네트워크 카메라는 동일한 네트워크 영역(물리적 서브 넷)에 설치해야 함에 유의하시기 바랍니다.

### **자동 검색**

- 1. 네트워크 카메라가 네트워크에 연결되어 있는지, 전원이 켜져 있는지 확인합니다.
- 2. AXIS IP 유틸리티를 시작합니다.
- 3. 창에 카메라가 표시되면 더블 클릭하여 카메라 홈페이지를 엽니다.
- 4. 패스워드 설정 방법에 관한 지침은 [11페이지를](#page-10-0) 참조하십시오.

### **IP 주소 수동 할당(옵션)**

- 1. 사용자 컴퓨터에 연결되어 있는 것과 동일한 네트워크 영역에서 사용하지 않은 IP 주소를 확인합 니다.
- 2. 목록에서 AXIS M3113-R/AXIS M3114-R를 선택합니다.
- 3. **선택한 장치로 새 IP 주소 할당(Assign new IP address to selected device)** 버튼을 클릭한 후 IP 주소를 입력합니다.
- 4. **할당(Assign)** 버튼을 클릭하고 지침을 따르십시오.
- 5. **홈페이지(Home Page)** 버튼을 클릭하여 카메라 웹페이지에 액세스합니다.
- 6. 패스워드 설정 방법에 관한 지침은 [11페이지를](#page-10-0) 참조하십시오.

### <span id="page-9-0"></span>**AXIS 카메라 관리 - 여러 대의 카메라 / 대규모 설치**

AXIS 카메라 관리에서는 자동으로 다수의 엑시스 장치를 검색해 연결 상태를 표시하며, 펌웨어 업그 레이드를 관리하고, IP 주소를 할당합니다.

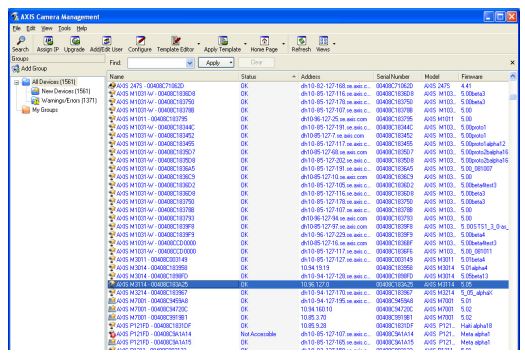

### **자동 검색**

- 1. 카메라가 네트워크에 연결되어 있는지, 전원이 켜져 있는지 확인합니다.
- 2. AXIS 카메라 관리를 시작합니다. 창에 카메라가 표시되면 마우스 오른쪽 버튼으로 링크를 클릭하 여 **홈페이지 실시간 보기(Live View Home Page)**를 선택합니다.
- 3. 패스워드 설정 방법에 관한 지침은 [11페이지를](#page-10-0) 참조하십시오.

### **단일 장치에 IP 주소 할당**

- 1. AXIS 카메라 관리의 AXIS M31 네트워크 카메라 시리즈 중 하나 를 선택한 후 **IP 할당(Assign IP)** 버튼 *IP* 을 클릭합니다.
- 2. **다음 IP 주소 할당(Assign the following IP address)**을 선택하여 장치가 사용할 IP 주소, 서브넷 마스크 및 기본 라우터를 입력합 니다.
- 3. **확인(OK)**을 클릭합니다.

#### **여러 장치에 IP 주소 할당**

AXIS 카메라 관리는 특정 범위의 IP 주소를 제시함으로써 여러 장치에 대한 IP 주소 할당 절차를 신속하게 마무리할 수 있습니다.

- 1. 구성하고자 하는 장치를 선택(다른 모델도 선택 가능)하고 **IP 할당** (Assign **IP)** 버튼 **IP** 을 클릭합니다.
- 2. **다음 IP 주소 범위 할당(Assign the following IP address range)**을 선택하여 장치가 사용할 IP 주소 범위, 서브넷 마스크 및 기본 라우 터를 입력합니다.
- 3. 확인(OK) 버튼을 클릭합니다.

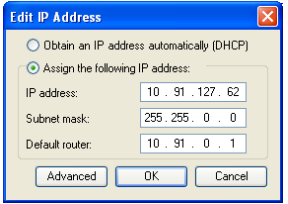

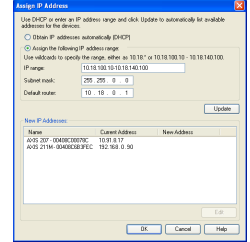

**AXIS M31 네트워크 카메라 시리즈 설치 안내서 11 페이지**

### <span id="page-10-0"></span>**패스워드 설정**

제품에 액세스하려면 기본 관리자 사용자 루트에 대한 패스워드를 설정해야 합니다. 이는 **루트 패스 워드 구성(Configure Root Password)** 대화 상자에서 이루어지며, 처음 네트워크 카메라에 액세스했 을 때 표시됩니다.

루트 패스워드 설정 시 네트워크 도청을 방지하려면 HTTPS 인증서가 필요한 암호화된 HTTPS 연결을 통해 실행해야 합니다.

표준 HTTP 연결을 통해 패스워드를 설정하려면 **루트 패스워드 구성(Configure Root Password)** 창에 입력하시기 바랍니다.

암호화된 HTTPS 연결을 통해 패스워드를 설정하려면 다음 절차에 따르십시오.

- 1. **자체 서명 인증서 생성(Create self-signed certificate)** 버튼을 클릭합니다.
- 2. 필요한 정보를 입력한 후 확인(OK)을 클릭합니다. 인증서가 생성되면 패스워드를 안전하게 설정 할 수 있습니다. 이 시점부터 네트워크 카메라의 모든 발신 및 수신 트래픽이 암호화됩니다.
- 3. 패스워드를 입력하고 나서 한 번 더 입력해 철자를 확인합니다. **확인(OK)**을 클릭합니다. 이제 패 스워드가 설정되었습니다.

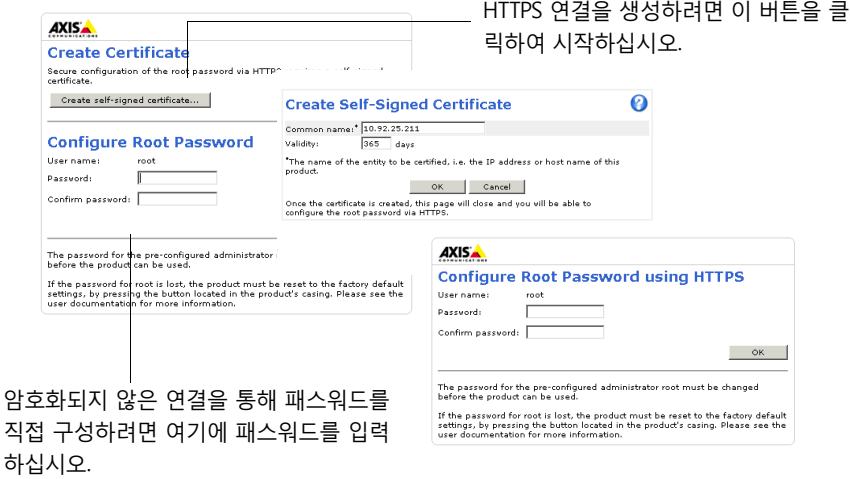

4. 대화 상자에 사용자 이름 "root"(루트)를 입력하여 로그인합니다.

**주:** 기본 관리자 사용자 이름 루트는 삭제할 수 없습니다.

5. 위에서 설정한 패스워드를 입력한 후 **확인(OK)**을 클릭합니다. 패스워드를 잊어버린 경우 공장 출 하 시 기본값으로 네트워크 카메라를 리셋해야 합니다. [14페이지](#page-13-0)를 참조하십시오.

필요한 경우 예(Yes)를 클릭하여 Internet Explorer에서 비디오 스트림 확인이 가능한 AMC(AXIS Media Control)를 설치하십시오. 이 작업을 실행하려면 해당 컴퓨터에 대한 관리자 권한이 필요합니다.

네트워크 카메라의 **실시간 보기(Live View)** 페이지가 나타납니다. 마우스 오른쪽으로 **설정(Setup)** 링 크를 클릭하면 카메라 사용자 설정을 위한 메뉴 옵션이 나타납니다.

## <span id="page-11-0"></span>**초점 조절**

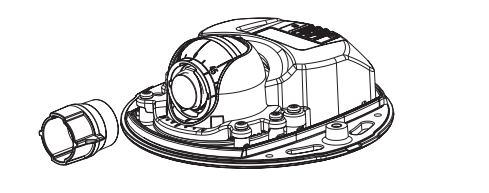

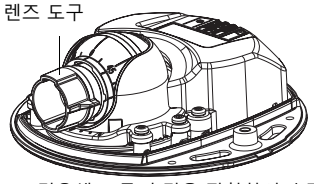

검은색 고무 측면을 장착하여 초점 조절

렌즈 공구 홀더에서 렌즈 공구를 당겨 빼내 방향을 바꾼 다음, 검은색 고무 측면을 렌즈 홀더에 끼웁니 다. 초점을 조절합니다. **실시간 보기(Live View)** 페이지에서 이미지를 확인한 후, 렌즈 공구의 투명 측 면을 사용하여 렌즈를 원하는 위치로 이동시킵니다. *[하드웨어 개요](#page-3-0)*페이지 4의 그림을 참조하십시오.

### <span id="page-11-1"></span>**설치 완료**

상단 커버를 조심해서 다시 제자리에 놓고 고정 나사를 조여 설치를 완료합니다. 상단 커버의 고무 개 스킷과 바닥판에 장착된 리지(ridge)에 먼지가 없어야 합니다.

### **렌즈 교체**

네트워크 카메라의 렌즈를 교체하려면 다음 절차를 따르십시오.

- 1. 렌즈 도구의 검은색 고무 측면을 렌즈 홀더에 장착하고 렌즈 나사를 풉니다.
- 2. 렌즈 도구에서 렌즈를 분리한 후 새 렌즈를 고정합니다.
- 3. 새 렌즈를 카메라에 끼우고 렌즈를 제자리에 고정합니다.
- 4. 위에서 설명한 대로 초점을 조절합니다.

**AXIS M31 네트워크 카메라 시리즈 설치 안내서 13 페이지**

### <span id="page-12-0"></span>**기타 IP 주소 설정 방법**

아래 표에 제시된 방법은 모두 기본적으로 사용할 수 있지만, 사용 불가능한 경우도 있습니다.

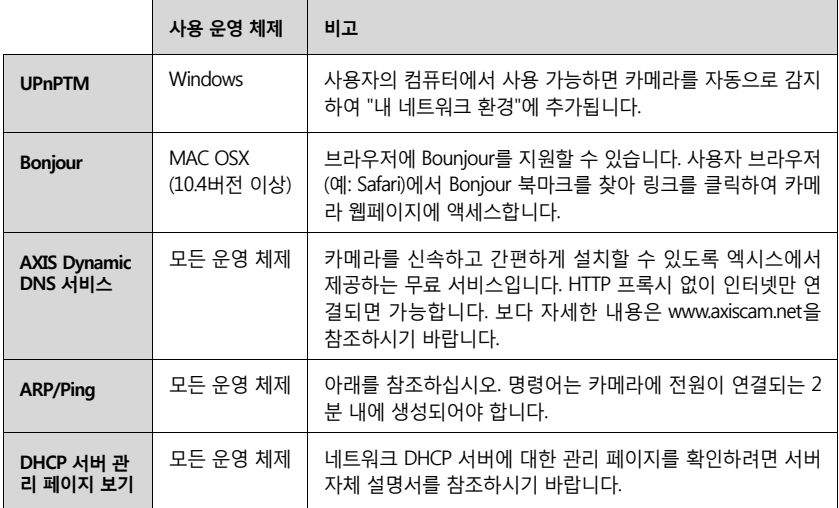

### **ARP/Ping으로 IP 주소 설정**

- 1. 사용자 컴퓨터에 연결되어 있는 것과 동일한 네트워크 영역의 IP 주소를 확인합니다.
- 2. 카메라 라벨의 일련번호(S/N)를 확인합니다.
- 3. 컴퓨터의 명령어 프롬프트를 열어 다음 명령어를 입력합니다.

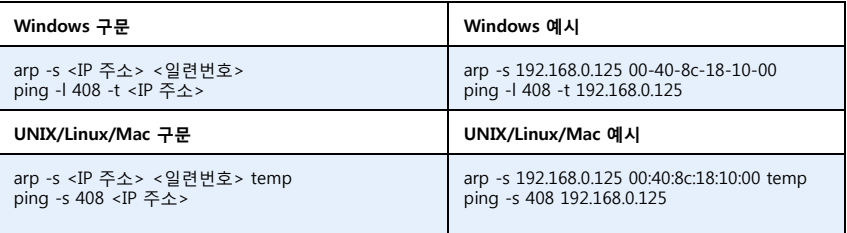

- 4. 네트워크 케이블이 카메라에 연결되어 있는지 확인하고 전원을 껐다 다시 켜서 카메라를 시작/재 시작합니다.
- 5. '192.168.0.125: ...에서 응답' 또는 이와 유사한 표시가 나타나면 명령어 프롬프트를 닫습니다.
- 6. 브라우저에서 위치/주소 필드에 http://<IP 주소>를 입력하고 Enter 키를 누릅니다.

### **주 :**

- Windows에서 명령어 프롬프트를 열려면 다음 절차를 따르십시오. 시작 메뉴에서 실행...을 선택한 후 cmd를 입 력합니다. 확인을 클릭합니다.
- Mac OS X에서 ARP 명령어를 사용하려면, 응용프로그램> 유틸리티에서 터미널 유틸리티를 사용합니다.

### <span id="page-13-0"></span>**공장 출하 시 기본값으로 리셋**

IP 주소를 포함한 모든 매개변수를 공장 출하 시 기본 설정으로 리셋합니다.

- 1. 카메라에서 네트워크 케이블을 분리합니다.
- 2. 고정 나사 2개를 풀어 상단 커버를 분리합니다.
- 3. 제어 버튼을 잠시 동안 눌러 전원/네트워크 케이블을 다시 연결합니다.
- 4. 상태 표시기가 황색으로 표시될 때까지 제어 버튼을 누른 채 유지합니다(최대 15초 소요 가능).
- 5. 제어 버튼에서 손을 뗍니다. 상태 표시기에 녹색이 표시되면(최대 1분 소요 가능) 절차가 완료되고 카메라가 리셋되었음을 나타냅니다.
- 6. 상태 표시기가 황색으로 표시될 때까지 제어 버튼을 누른 채 유지한 다음(최대 15초 소요 가능), 버튼에서 손을 뗍니다.
- 7. 상태 표시기에 녹색이 표시되면(최대 1분 소요 가능) 절차가 완료되고 카메라가 리셋되었음을 나 타냅니다.
- 8. 이 문서에 나와 있는 방법 중 하나를 이용해 IP 주소를 다시 할당할 수 있습니다.

또한 웹 인터페이스를 통해 매개변수를 원래의 공장 출하 시 기본 설정으로 리셋할 수도 있습니다. 보 다 자세한 내용은 온라인 도움말이나 사용 설명서를 참조하시기 바랍니다.

## **추가 정보**

엑시스 웹사이트(www.axis.com, www.axis.co.kr)나 이 제품과 함께 제공된 엑시스 네트워크 비디오 제 품 CD에서 사용 설명서를 확인할 수 있습니다.

#### **도움말!**

www.axis.com/techsup을 방문하여 네트워크 카메라에 이용할 수 있는 업데이트된 펌웨어가 있는지 확인하십시오. 현재 설치된 펌웨어 버전을 확인하려면 제품 웹페이지에서 **기본 구성** 메뉴 항목을 클릭하십시오.

설치 안내서 버전 1.0 AXIS M31 네트워크 카메라 시리즈 2009 년 11 월 ⓒ Axis Communications AB, 2009 부품 번호 37056